## TRUCS & ASTUCES AutoCAD

## **Gérer dynamiquement un bloc 3D la version 2007**

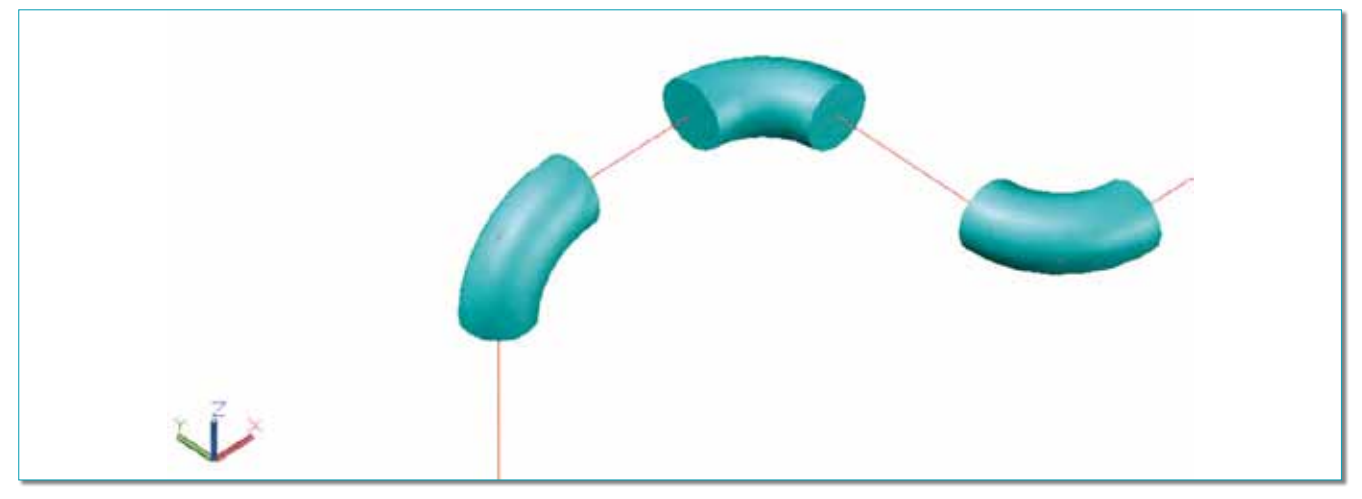

En terme de bloc dynamique, AutoCAD ne sait, pour l'instant, que gérer des actions sur le plan XY. De ce fait, pour pouvoir manipuler des blocs 3D avec des actions dirigées sur les 3 plans : XY, YZ et XZ, il faudra user de quelques astuces.

Pour illustrer cet article nous allons prendre comme exemple un coude 90° en 3D.

Pour obtenir un coude correctement orienté sur l'un des trois plans sans utiliser un dynamisme il faudrait créer 4 blocs par plan, soit au total 12 blocs. En créant un bloc dynamique et par l'intermédiaire de la palette d'outils il sera possible de ne gérer qu'un seul bloc qui lors de son insertion sera déjà positionné sur le bon plan. Voyons comment procéder.

• Etape 1 : Créons la forme géométrique du coude 90° en 3D. Pour cela on crée un arc d'un rayon en correspondance avec le diamètre du coude et d'un angle de 90°.

On crée un cercle du diamètre du tube. On balaye l'arc avec l'objet cercle. Cela nous donne la forme 3D du coude de 90°.

• **Etape 2** : Transformons cette figure en un bloc par la commande BLOC. Le point d'insertion sera positionné à l'intersection des axes X et Y. Nous nommerons ce bloc : Coude3D\_90\_DN50.

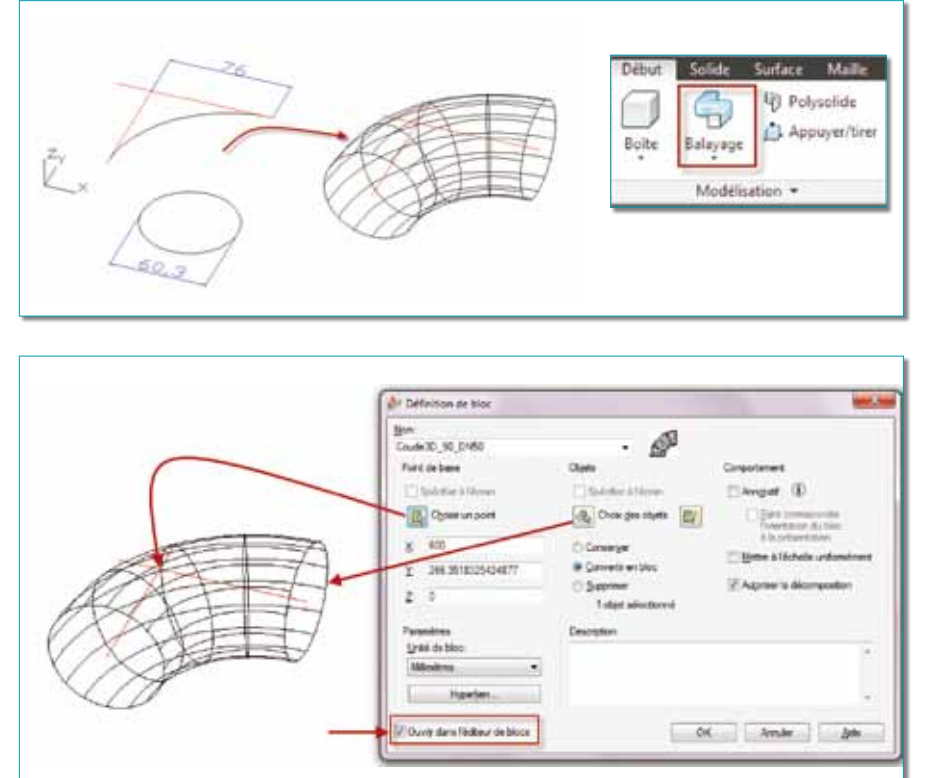

• Etape 3 : Entrons dans l'éditeur de bloc pour y ajouter deux dynamiques d'inversion. Un sur l'axe des X et l'autre sur l'axe des Y.

Fermons l'éditeur de bloc en sauvegardant les modifications.

sur l'axe des X.

Coude3D\_90\_DN50\_A.

Inversion our one X Inversion sur oxe Y

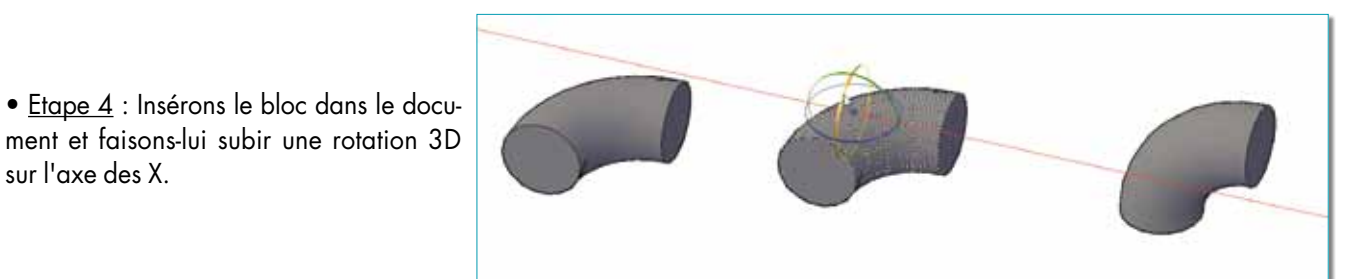

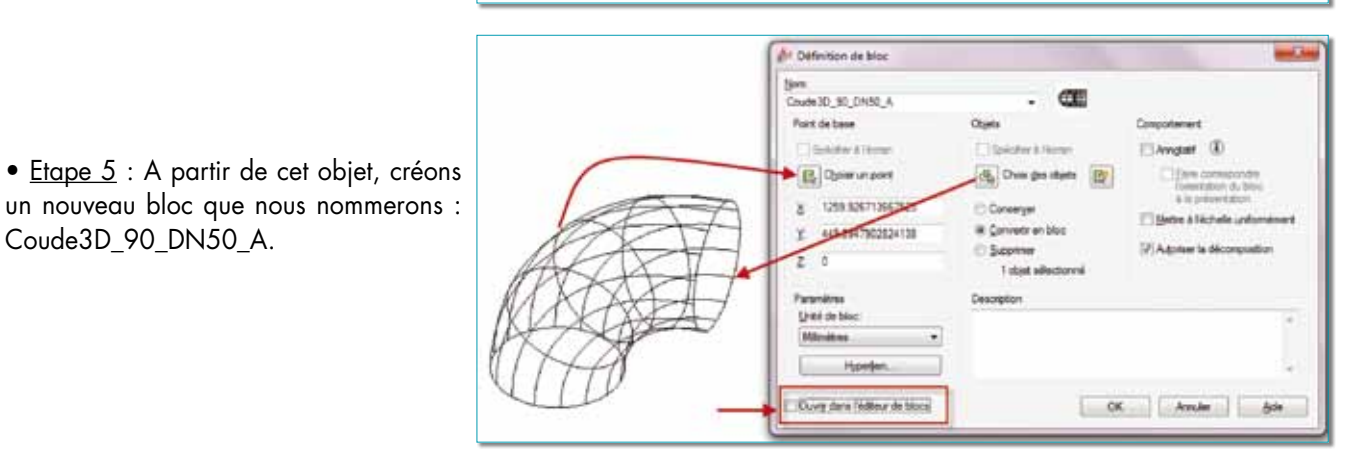

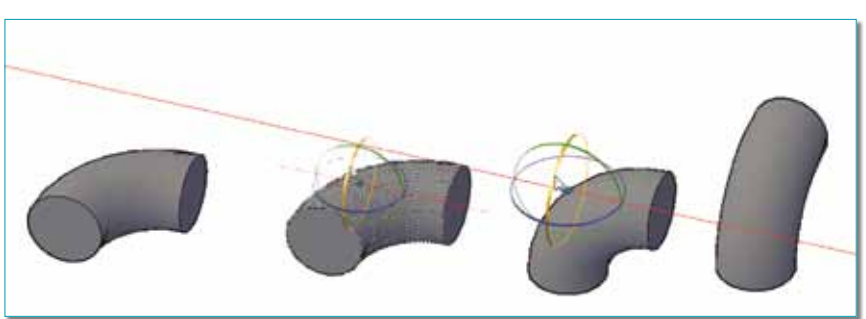

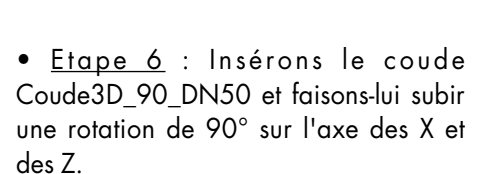

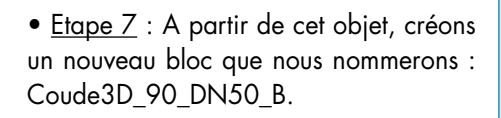

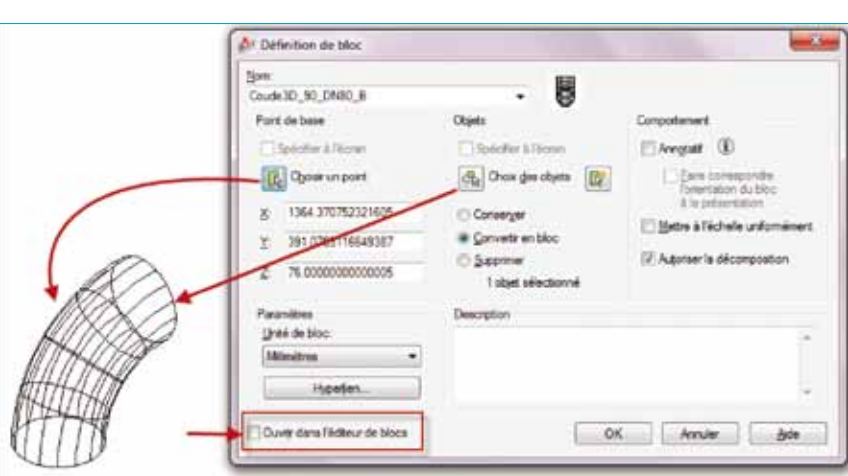

On placera ces blocs dans un dossier correspondant à une bibliothèque de fichiers DWG.

• Etape 9 : Ouvrons la palette d'outils, créons unvnouvel onglet, et faisons-y glisser, depuis l'explorateur de fichiers Windows, les trois blocs représentant le coude 90° dans ses trois plans.

• Etape 10 : Modifions les propriétés de la palette d'outils des deux blocs : Coude3D\_90\_DN50\_A et Coude3D\_90\_ DN50 B pour leur indiquer qu'ils seront décomposés lors de leur insertion.

• Etape 11 : Renommons, dans la palette d'outils, le libellé des boutons qui insèreront le bloc coude 90°.

Pour le bloc Coude3D 90 DN50, entrons le libellé : « Coude 90° Plan XY ».

Pour le bloc Coude3D 90 DN50 A, entrons le libellé : « Coude 90° Plan XZ ».

Pour le bloc Coude3D 90 DN50 B, entrons le libellé : « Coude 90° Plan YZ ».

A vous d'insérer maintenant le bloc coude sur le plan correspondant. Après son insertion, vous pourrez changer son orientation sur son plan, en sélectionnant le bloc et l'une des deux poignées d'inversion.

## **Le plus**

A l'extrémité d'un coude doit se placer normalement un élément de tuyauterie tel qu'une bride, une réduction, un tube, etc. Pour le tube, nul besoin de créer un bloc tube, en appliquant la commande *APPTIRER* ou *\_PRESSPULL* sur l'une des extrémités du coude, vous créerez automatiquement un objet cylindre qui correspondra au diamètre du tube !

Attention, la zone de sélection de *« Appuyer/Tirer »* ne doit pas être coupée par un objet. Si vous avez tracé l'axe de la tuyauterie, il faudra que celui-ci soit *geler* ou *inactif*.

## **Plus loin encore**

Rien ne vous interdit d'inclure dans le même bloc tous ses différents diamètres. Pour cela servez-vous de l'action de visibilité ou d'une table qui vous affichera un choix de diamètres.

 $2^{\circ}$  / DN50  $1^\circ$  / DN25

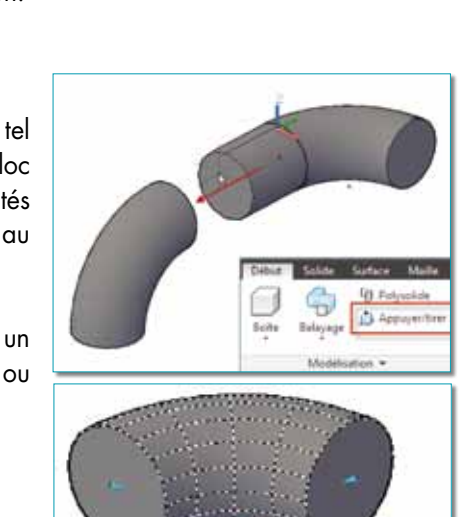

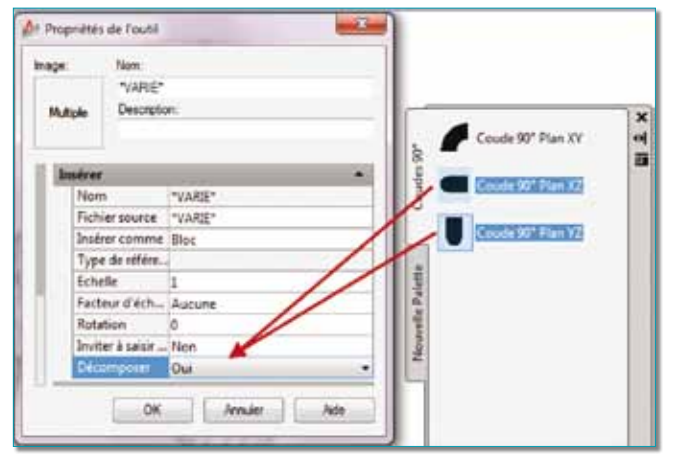

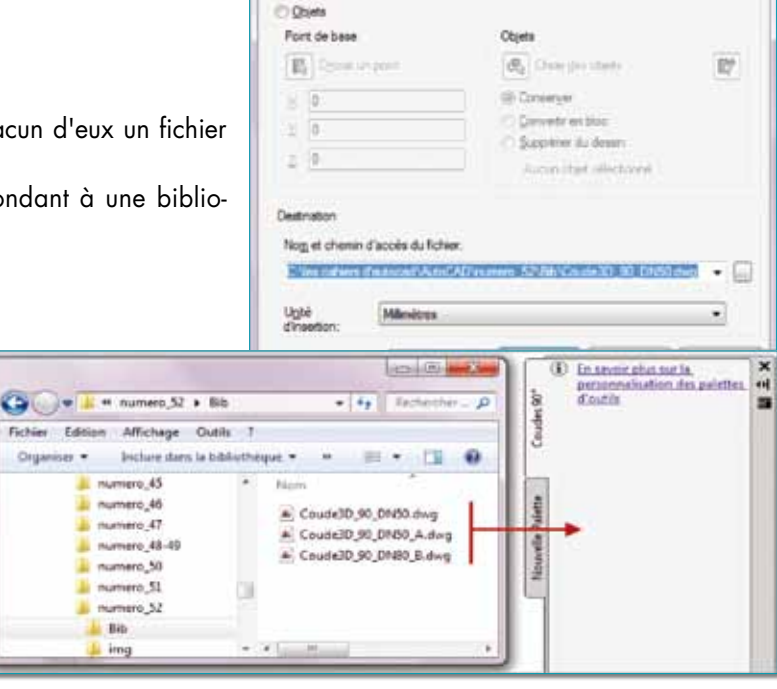

At Créer un fichier bloc Saint

@ Bix **Desmarte**  Coude30\_90\_01650